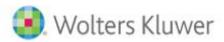

# CCH Entities

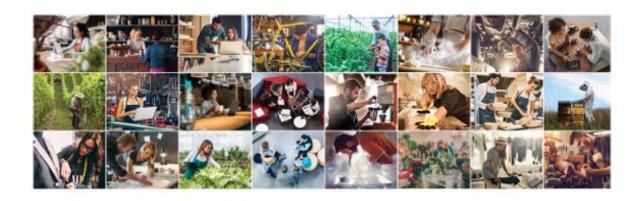

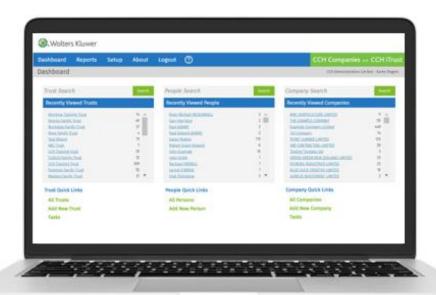

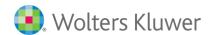

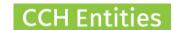

## **CCH Entities: Limited Partnerships**

This guide will help you understand Limited Partnerships in CCH Entities Trusts and Companies

# **Limited Partnership Features Companies Users**

- Import Limited Partnerships from NZCO individually
- Import Limited Partnerships from NZCO in bulk
- Add AML/CDD information including Electronic ID Verification (if enabled) for partners
- Maintain Limited Partnerships Registers,
   Register of Partners, Register of
   Certificates, Address for Service
- Report on Annual Returns Due
- Send Annual Return Emails, individually or in bulk
- Quick link to NZCO to file the Annual Returns
- Complete a small number of workflows
- Add details of additional contacts like
   Lawyers, Accountants, Administrators, etc
- View all links between the Limited
   Partnership and any other people or companies
- Upload documents
- Add Tasks
- Add notes
- Limited Partnership Reports

#### Content

- Workflow: Information Required to Form a Limited Partnership
- Workflow: Partnership Formation
- Workflow: Record Keeping for Limited Partnerships

# **Limited Partnership Features Trusts Users**

- Manually add Limited Partnerships
- Add AML/CDD information including Electronic ID Verification (if enabled) for partners
- Maintain Limited Partnerships Registers,
   Register of Partners, Register of
   Certificates, Address for Service
- Add details of additional contacts like
   Lawyers, Accountants, Administrators, etc
- View all links between the Limited Partnership and any other people or companies
- Upload documents
- Add Tasks
- Add notes
- Limited Partnership Reports

Limited Partnerships are currently free for all CCH Entities users.

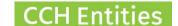

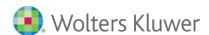

### **Adding a Limited Partnership (individual)**

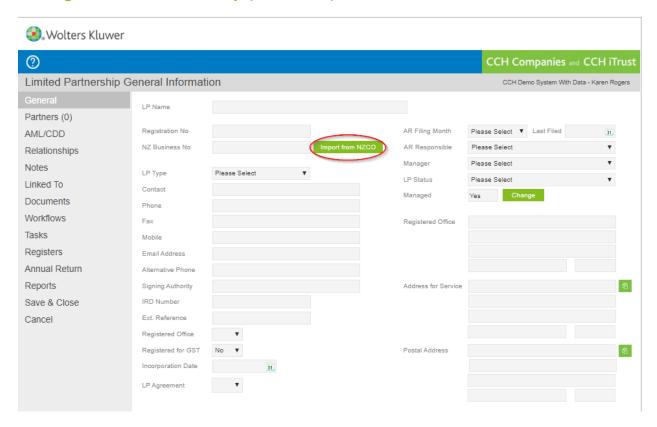

- Select Add new Limited Partnership on the Dashboard
- Select Import from NZCO

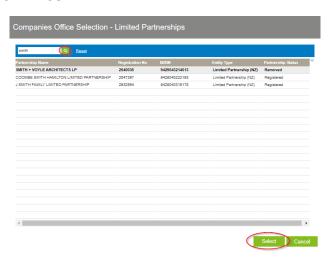

- Search NZCO database and Select
- All publicly available information will be imported.

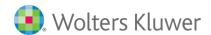

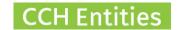

# Adding a Limited Partnership (bulk)

Please send a list of NZBN numbers to your account manager for a free bulk import.

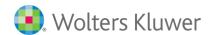

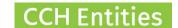

#### **Partners**

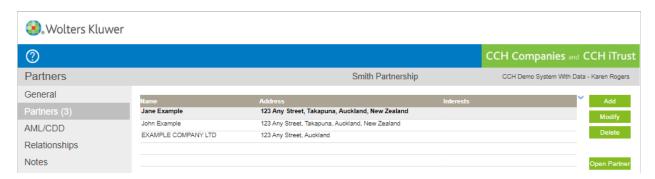

- Partners information is imported from NZCO
- Select Add to add a new Partner manually
- Select Modify to update the details of a partners
- Select Delete to delete a partner
- Select Open to open a partner

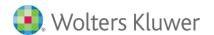

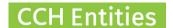

#### **AML**

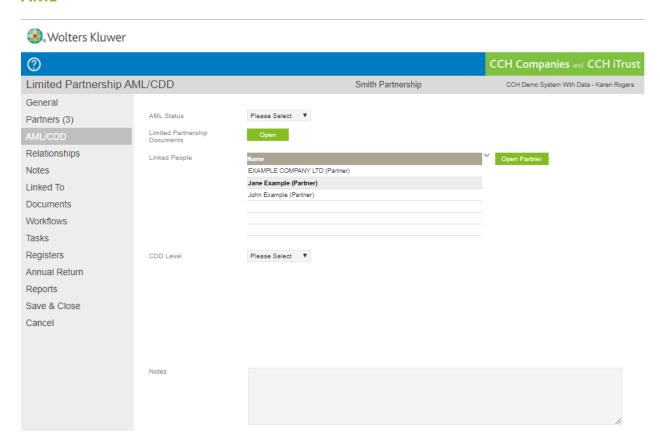

See our separate guide to AML, CDD and Electronic ID Verification

/CCH-Enitites AML-CDD-EIV.pdf

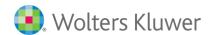

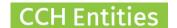

### Relationships

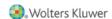

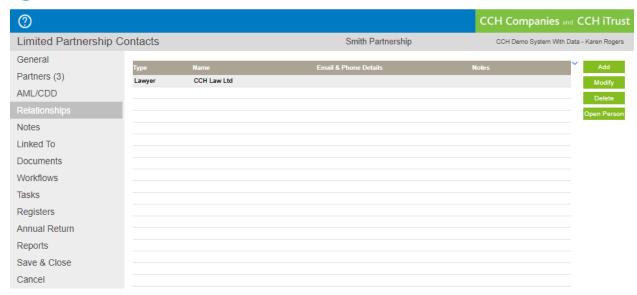

- The Relationships screen can be used to record any other relationships
- Select Add to add a new relationship
- Select Modify to update an existing relationship
- Select Delete to delete a relationship
- Select Open to open the person or company record listed

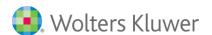

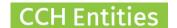

#### **Notes**

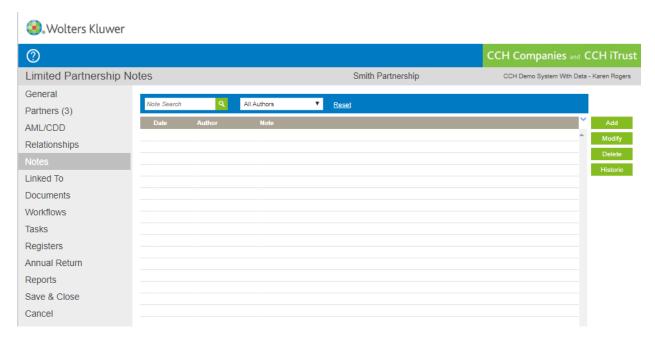

- Notes can be recorded against the Limited Partnership
- Select Add to add a note
- Select Modify to modify an existing note
- Select Delete to delete a note

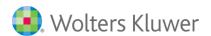

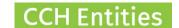

#### Linked to

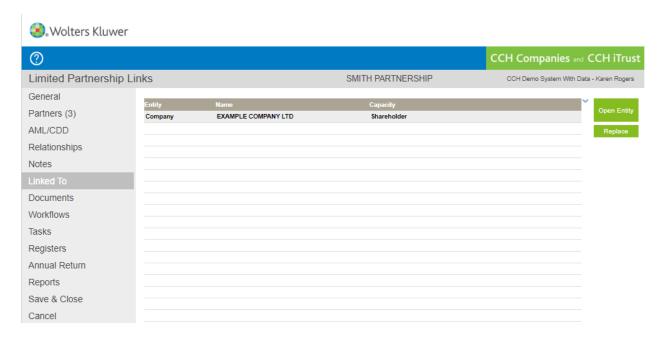

- The Linked To screen will show any links to Trusts or Companies
- Select Open Entity to view linked entities

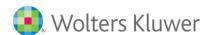

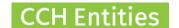

#### **Documents**

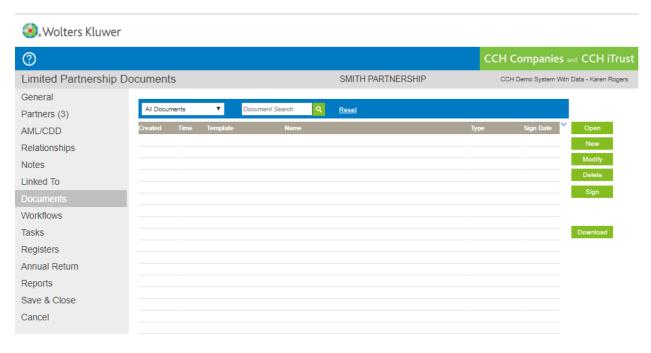

- The Document screen allows you to create, upload, download documents and to mark documents as signed.
- There are currently no document templates to create for Limited Partnerships, but we are working on some content for the future. You can also add your own templates.
- Select New to upload a document
- Select Modify to change the details of an existing document
- Select Open to view an existing document
- Select Delete to delete a document
- Select Sign to mark a document as signed
- Select Download to download a zip file containing all documents from this screen

10

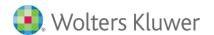

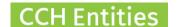

#### **Workflows**

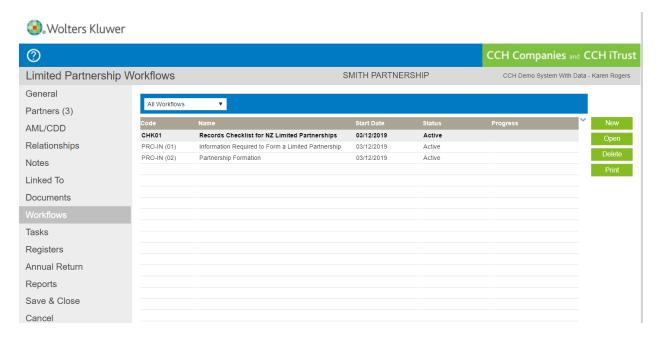

- Workflows are detailed procedures and checklists
- Select New to start a new workflow
- Select Open to open and edit an existing workflow
- Select Delete to delete a workflow
- Select Print to print a workflow

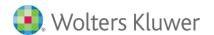

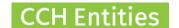

#### **Tasks**

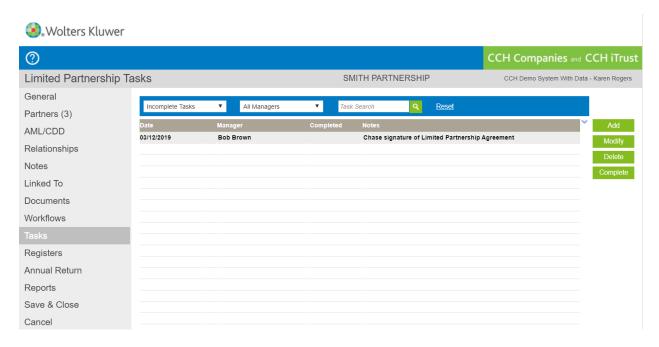

- Tasks can be added to the Limited Partnership Task List
- The Task List is accessible via a quick link on the dashboard
- Task can also be added to Outlook
- Select Add to add a new task
- Select Modify to edit an existing task
- Select Delete to delete a task
- Select Complete to complete a task

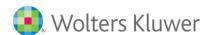

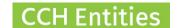

### **Registers**

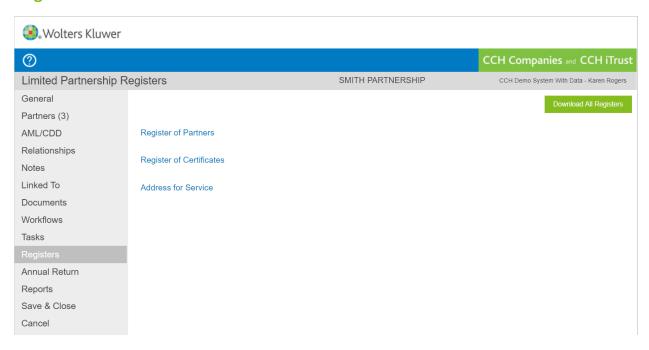

- Register of Partners will be automatically updated from the main Partners screen
- Register of Certificates will be automatically update when Certificates are uploaded to the Documents screen
- Address for Service can be used to keep track of address changes

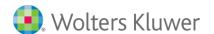

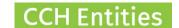

#### **Annual Return**

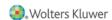

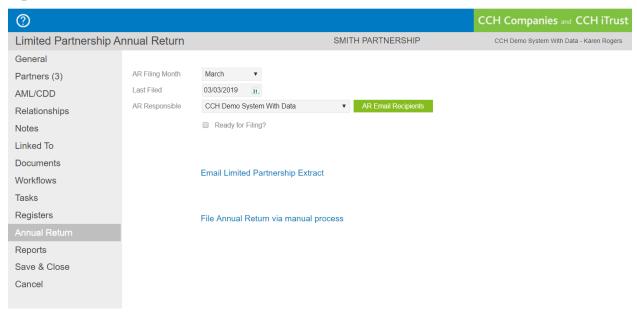

- AR information will be automatically populated from the General screen
- Set a party responsible to ensure the correct email template is used
- Select the email recipients, all partners, selected partners or company secretary
- Email an AR due reminder to the Partners
- Use the quick link to NZCO to file the Annual Return

Note: Email templates must be setup/customized under Setup > Email Templates

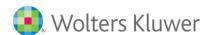

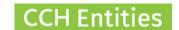

#### **Reports**

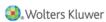

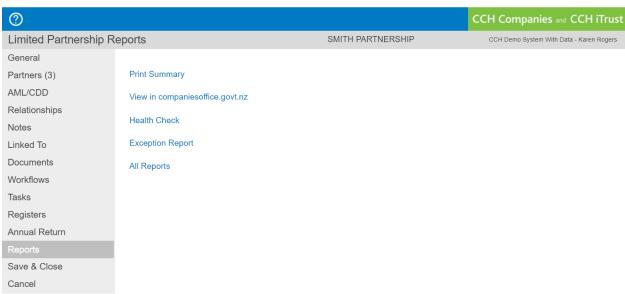

- The Reports screen contains quick links to specific reports
- More reports can be found on the Main Reports screen
- Print Summary gives a printed report of all information for this Limited Partnership
- View in Companies Office is a quick link to this Limited Partnership on the NZCO website
- Health Check Report highlights any potential missing data or outstanding tasks
- Exception Report highlights any differences between your local data and NZCO
- All Reports is a quick link to the Main Reports screen

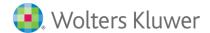

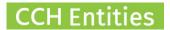

# **Managed and Unmanaged**

Like Companies, Limited Partnerships can be set to Managed or Unmanaged.

|                                               | Managed                                                                                  | Unmanaged                            |
|-----------------------------------------------|------------------------------------------------------------------------------------------|--------------------------------------|
| General Screen                                | All fields                                                                               | Excludes AR date & AR responsibility |
| Partners                                      | Imported                                                                                 | Imported                             |
| AML                                           | Can be added                                                                             | Can be added                         |
| Alternate Contacts                            | Can be added                                                                             | Can be added                         |
| Notes                                         | Can be added                                                                             | Can be added                         |
| Linked to                                     | Is shown                                                                                 | Is shown                             |
| Documents * content to follow                 | Create (coming soon) Upload Upload links                                                 | Upload only                          |
| Workflows                                     | Can be created                                                                           | No workflows                         |
| Tasks                                         | Can be added                                                                             | No tasks                             |
| Registers                                     | Can be created/updated                                                                   | No registers                         |
| Annual Returns                                | Annual Returns Due Report<br>Send partners reminder<br>email<br>Individual emails & bulk | No reports<br>No emails              |
| Reports                                       | Access to all reports                                                                    | No Annual Return reports             |
| Coming Soon  More Limited Partnership Content | Create documents                                                                         | Upload only                          |
| File AR online via CCH<br>Companies           | File AR                                                                                  | No AR                                |